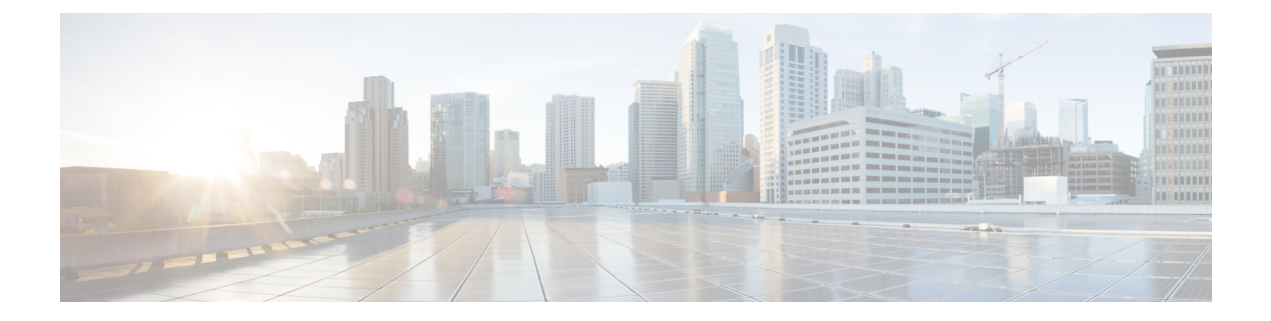

# **SED** セキュリティ ポリシー

- 自己暗号化ドライブのセキュリティ ポリシー (1 ページ)
- コントローラとディスクのセキュリティ フラグ (2 ページ)
- ローカル セキュリティ ポリシーの管理 (3 ページ)
- KMIP クライアント証明書ポリシー (5 ページ)
- リモート セキュリティ ポリシーの管理 (7 ページ)
- ディスクのセキュリティのイネーブル化とディセーブル化 (9 ページ)
- コントローラのセキュリティのディセーブル化 (10 ページ)
- ロックされたディスクのロックの解除 (11 ページ)
- セキュア外部設定ディスクの消去 (11 ページ)
- データを安全に削除する (12 ページ)

# 自己暗号化ドライブのセキュリティ ポリシー

自己暗号化ドライブ (SED)には、リアルタイムで着信データを暗号化し、送信データを復号 化する特殊なハードウェアが搭載されています。ディスク上のデータは常にディスクで暗号化 され、暗号化された形式で格納されます。暗号化されたデータはディスクから読み出す際に常 に復号化されます。メディア暗号化キーがこの暗号化と復号化を制御します。このキーはプロ セッサやメモリには保存されません。CiscoUCSManagerは、CiscoUCSCシリーズとB-シリー ズ M5 サーバ、および S シリーズのサーバの SED セキュリティ ポリシーをサポートしていま す。

SED は、セキュリティ キーを指定してロックしなければなりません。このセキュリティ キー はキー暗号化キーまたは認証パスフレーズとも呼ばれ、メディア暗号化キーの暗号化に使用さ れます。ディスクがロックされていない場合は、データの取得にキーは必要ありません。

Cisco UCS Manager では、セキュリティ キーをローカルででも、リモートからでも設定できま す。ローカルでキーを設定した場合、そのキーを覚えておく必要があります。キーを忘れた場 合、それを取得することはできず、データが失われます。キー管理サーバ (KMIP サーバとも 呼ばれる) を使用すると、リモートでキーを設定できます。この方法により、ローカル管理で のキーの保管と取得に伴なう問題に対処することができます。

SEDの暗号化と復号化はハードウェアを介して行われます。したがって、システムの全体的な パフォーマンスには影響がありません。SEDは、瞬間的な暗号化消去によってディスクの廃止 コストや再配置コストを削減します。暗号化消去は、メディア暗号キーを変更することによっ て実行されます。ディスクのメディア暗号キーが変更されると、そのディスク上のデータは復 号不能になるので、ただちにデータが使用不可になります。CiscoUCSManagerリリース3.1(3) では、SED は C シリーズ サーバと S シリーズ サーバにディスク盗難防止機能を提供します。 HXサーバについては、SEDはノード盗難防止機能を提供します。Cisco UCS Managerリリース 4.0(2) では、UCS B シリーズ M5 サーバに SED セキュリティ ポリシーを拡張します。

# コントローラとディスクのセキュリティ フラグ

セキュリティ フラグは、ストレージ コントローラとディスクの現在のセキュリティ ステータ スを示します。

- ストレージ コントローラとディスクには、次のセキュリティ フラグがあります。
	- SecurityCapable:コントローラまたはディスクがSED管理をサポートできることを示しま す。
	- Security Enable:コントローラまたはディスクにセキュリティ キーがプログラムされてお り、セキュリティがデバイス上で有効であることを示します。このフラグは、セキュリ ティポリシーを設定してサーバに関連付け、コントローラとディスクを保護しているとき に設定されます。HX デバイスでは、このフラグは設定されません。
	- Secured:コントローラまたはディスクにセキュリティ キーがプログラムされており、セ キュリティが HX デバイス上で有効であることを示します。

次のセキュリティ フラグは、ストレージ ディスクにのみ適用されます。

- Locked:ディスク キーがコントローラ上のキーと一致していないことを示します。これ は、異なるキーでプログラムされたサーバ間でディスクを移動すると発生します。ロック されたディスク上のデータにはアクセスできないため、オペレーティングシステムがディ スクを使用できません。このディスクを使用するには、ディスクのロックを解除するか、 または外部設定を安全に消去します。
- Foreign Secured:セキュア ディスクは外部設定になっていることを示します。正しいキー でロックされたディスクのロックを解除しても、ディスクが外部設定状態になっており、 そのディスク上のデータが暗号化されているとこのようになります。このディスクを使用 するには、外部設定をインポートするか、または外部設定をクリアします。

# ローカル セキュリティ ポリシーの管理

### ローカル セキュリティ ポリシーの作成

#### 始める前に

新しいストレージ プロファイルまたは既存のストレージ プロファイルにローカル ポリシーを 作成できます。

#### 手順

- ステップ **1** [Navigation] ペインで、**[Storage]** > **[Storage Profiles]** の順に展開します。
- ステップ **2** ポリシーを作成するストレージ プロファイルを選択します。
- ステップ **3 [Security Policy]** タブをクリックし、次に **[Create Security Policy]** をクリックするかまたは **[storage profile]** を右クリックして [Create Security Policy] を選択します。
- ステップ **4** [Local Policy] オプションをクリックします。
	- a) [Key] に入力します。 キーには 32 個の英数字を使用する必要があります。
	- b) [OK] をクリックします。

#### 次のタスク

こうして作成されたキーは、そのサーバのストレージプロファイルに関連付けられ、ストレー ジコントローラの下に展開されます。これを確認するには、**[Server ID]**>**Inventory]**>**[Storage]**> **[Controller]** に進み、SAS ストレージ コントローラを選択します。**[General]** タブに移動し、 **[Security]** フィールドが **[drive security enable]** として表示されているかどうかを確認します。

### ローカル セキュリティ ポリシーの変更

- ステップ **1** [Navigation] ペインで、**[Storage]** > **[Storage Profiles]** の順に展開します。
- ステップ2 ポリシーを作成したストレージプロファイルを選択します。
- ステップ **3** [Security Policy] タブをクリックします。
- ステップ **4** (任意) ローカル ポリシーのキーを変更するには、[Local Policy] 領域で次の手順を実行しま す。
- a) [Key] フィールドにデータベースの新しいセキュリティ キーを入力します。
- b) [Deployed Key] フィールドにデータベースの現在のセキュリティ キーを入力します。
- ステップ5 (任意) セキュリティポリシーをローカルポリシーからリモートポリシーに変更するには、 次の手順を実行します。
	- a) [Remote Policy] オプションをクリックします。
	- b) [IP Address/Hostname] フィールドにプライマリ サーバの詳細情報を入力します。
	- c) (任意) [IP Address/Hostname] フィールドにセカンダリ サーバの詳細情報を入力します。
	- d) (任意) [Deployed Key] フィールドにデータベースの現在のセキュリティ キーを入力しま す。
	- e) (任意) [Port] フィールドに、サーバのポート番号を入力します。
	- f) [KMIP Server Public Certificate] フィールドに KMIP 証明書の内容を入力します。
	- g) (任意) [Add Login Details] をクリックしてユーザ クレデンシャルを入力します。

#### ステップ **6 [Save Changes]**をクリックします。

## ローカル セキュリティ ポリシーを使用しているサーバへのセキュア なディスクの挿入

サーバにセキュアなディスクを挿入すると、次のいずれかが行われます。

- ドライブ上のセキュリティキーが、サーバのセキュリティキーと一致し、自動的にロック が解除されます。
- ディスク上のセキュリティキーとサーバ上のセキュリティキーが異なっています。ディス クはロックされたディスクとして表示されます。ロックされたディスク上で次のいずれか を実行できます。
	- セキュアな外部設定を消去してディスク上のすべてのデータを削除します。
	- ディスクの正しいキーを提供してディスクのロックを解除します。ディスクのロック を解除すると、ディスクはForeignSecuredの状態になります。これらのディスクの外 部設定は、すぐにインポートするか、またはクリアする必要があります。

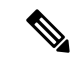

現在の一連のディスクの外部設定をインポートする前に別の一連 のディスクのロックを解除すると、現在の一連のディスクは再度 ロックされ、Locked の状態になります。 (注)

# **KMIP** クライアント証明書ポリシー

KMIPサーバとも呼ばれているキー管理サーバを使用して、キーをリモートから設定できます。 リモートポリシーを作成する前に、KMIPクライアント証明書ポリシーを作成する必要があり ます。証明書の生成に使用するホスト名は KMIP サーバのシリアル番号です。

証明書ポリシーは、2 つの独立した範囲から作成できます。

- グローバルスコープ:最初にこの範囲でグローバル証明書ポリシーを作成できます。この 範囲で証明書を変更しても、証明書は再生成されません。
- サーバスコープ:この範囲で証明書ポリシーを作成または変更できます。作成または変更 すると、証明書が再生成されます。このような証明書はそのサーバに固有であり、その サーバについてグローバル証明書がオーバーライドされます。

KMIP クライアント証明書ポリシーを作成したら、次のいずれかを実行します。

- KMIP サーバに生成された証明書をコピーします。
- 生成された証明書署名要求を使用して CA 署名付き証明書を取得します。この CA 署名付 き証明書を CIMC にコピーします。

### グローバル **KMIP** クライアント証明書ポリシーの作成

グローバル KMIP クライアント証明書ポリシーを作成することができます。

このポリシーを使用しているときに証明書の作成に使用するホスト名はサーバのシリアル番号 です。

- ステップ **1** [ナビゲーション]ペインで、[機器]をクリックします。
- ステップ **2** [Work] ペインの [Policies] タブをクリックします。
- ステップ **3** [Security] サブタブをクリックします。
- ステップ **4** [Create KMIP Client Cert Policy] をクリックします。
- ステップ **5** 表示された [Create KMIP Client Cert Policy] ダイアログボックスで、次の情報を入力します。

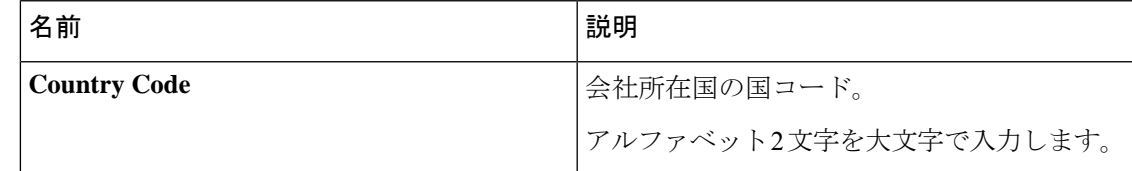

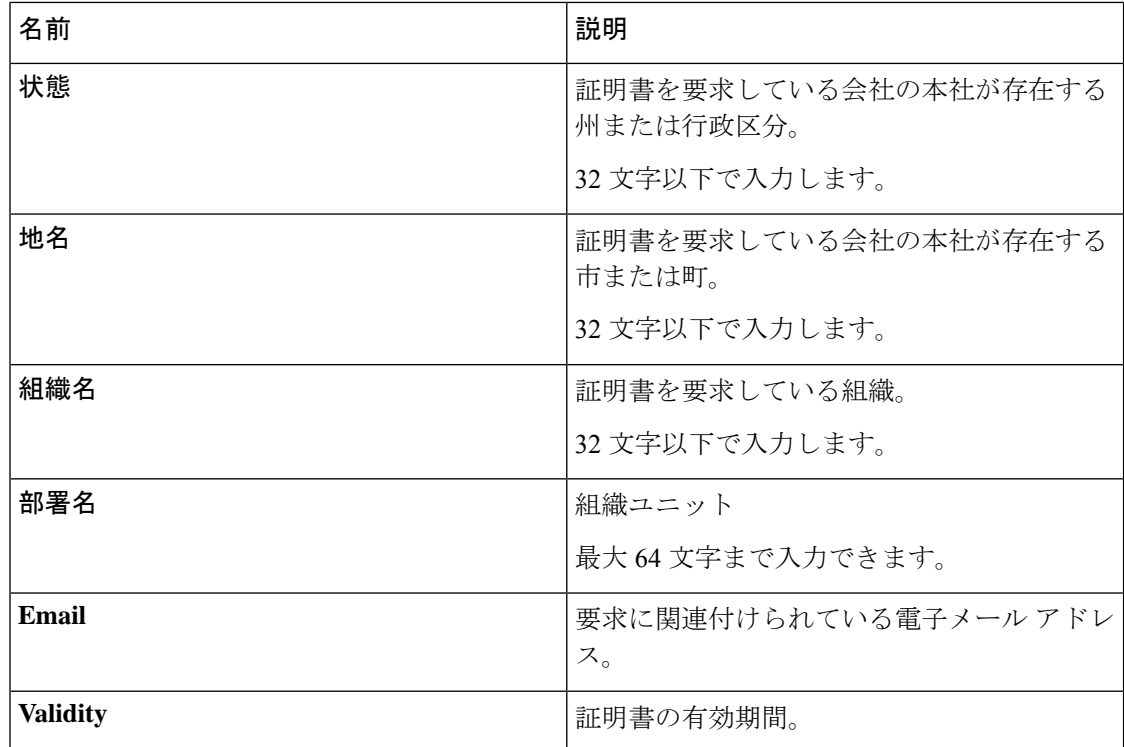

ステップ **6 [OK]** をクリックします。

### サーバ用の **KMIP** クライアント証明書ポリシーの作成

サーバ用のKMIPクライアント証明書ポリシーを作成できます。この証明書は、特定のサーバ にのみ適用され、グローバル KMIP クライアント証明書をオーバーライドします。

このポリシーを使用しているときに証明書の作成に使用するホスト名はサーバのシリアル番号 です。

- ステップ **1** [ナビゲーション]ペインで、[機器]をクリックします。
- ステップ **2** の C シリーズおよび S シリーズ サーバでは、展開機器 > ラック マウント > サーバ > のサーバ の **ID**。
- ステップ **3** B シリーズ サーバ展開機器 > シャーシ > シャーシ **ID** > サーバ > サーバ **ID**
- ステップ **4** [Work] ペインで、[Inventory] タブをクリックし、[Storage] サブタブをクリックします。
- ステップ **5** [Security] サブタブをクリックします。
- ステップ **6** [Create KMIP Client Cert Policy] をクリックします。
- ステップ **7** 表示された [Create KMIP Client Cert Policy] ダイアログボックスで、次の情報を入力します。

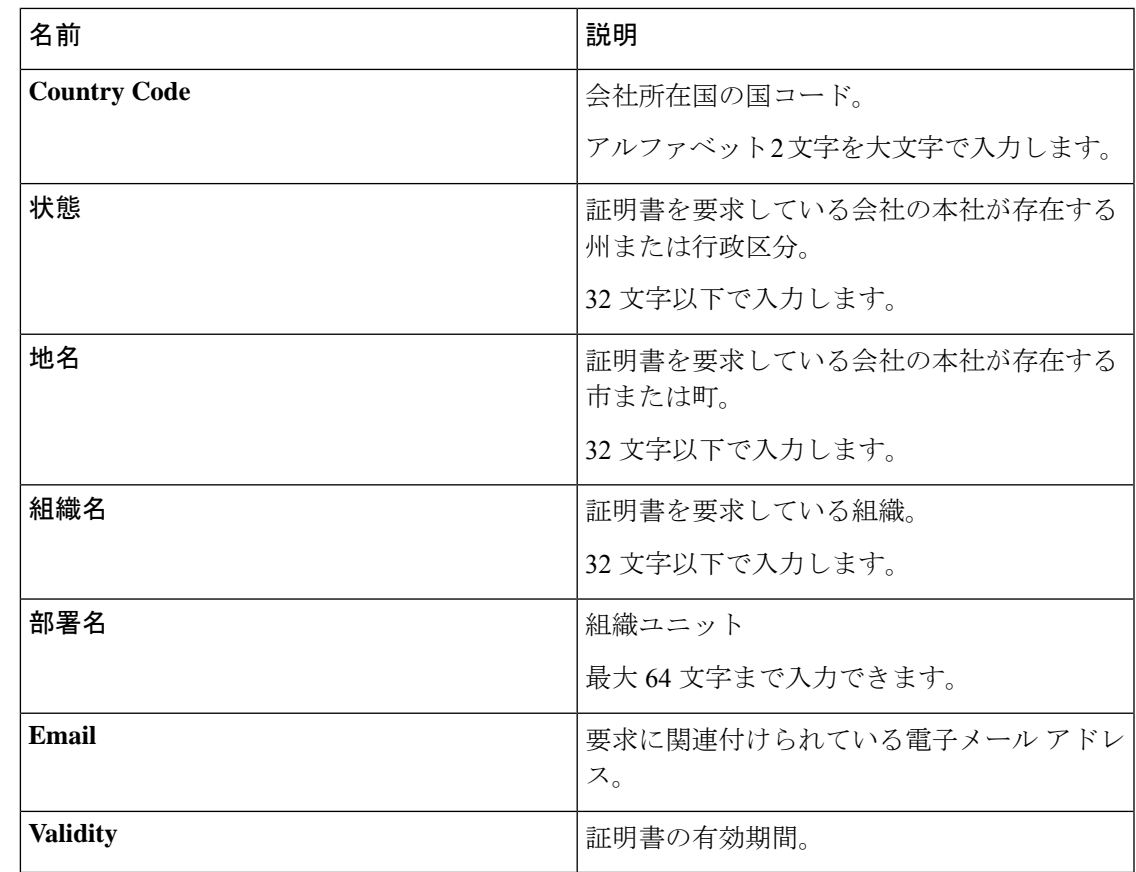

ステップ **8 [OK]** をクリックします。

# リモート セキュリティ ポリシーの管理

## リモート セキュリティ ポリシーの作成

新規ストレージ プロファイルまたは既存のストレージ プロファイルにリモート ポリシーを作 成できます。

#### 始める前に

KMIP クライアント証明書ポリシーを作成したことを確認します。

#### 手順

ステップ **1** [Navigation] ペインで、**[Storage]** > **[Storage Profiles]** の順に展開します。

ステップ **2** ポリシーを作成するストレージ プロファイルを選択します。

- ステップ **3 [Security Policy]** タブをクリックし、次に **[Create Security Policy]** をクリックするかまたは **[storage profile]** を右クリックして [Create Security Policy] を選択します。
- ステップ **4** [Remote Policy] オプションをクリックします。
	- a) [IP Address/Hostname] フィールドにプライマリ サーバの詳細情報を入力します。
	- b) (任意) [IP Address/Hostname] フィールドにセカンダリ サーバの詳細情報を入力します。
	- c) (任意) [Port] フィールドに、サーバのポート番号を入力します。
	- d) [KMIP Server Public Certificate] フィールドに KMIP 証明書の内容を入力します。
	- e) (任意) [Add Login Details] をクリックしてユーザ クレデンシャルを入力します。
	- f) [OK] をクリックします。

ポリシーが正常に作成されたというメッセージが表示されます。

#### 次のタスク

こうして作成されたキーは、そのサーバのストレージプロファイルに関連付けられ、ストレー ジコントローラの下に展開されます。これを確認するには、**[Server ID]**>**Inventory]**>**[Storage]**> **[Controller]** に進み、SAS ストレージ コントローラを選択します。**[General]** タブに移動し、 **[Security]** フィールドが **[drive security enable]** として表示されているかどうかを確認します。

### リモート セキュリティ ポリシーの変更

#### 手順

- ステップ **1** [Navigation] ペインで、**[Storage]** > **[Storage Profiles]** の順に展開します。
- ステップ **2** ポリシーを作成したストレージ プロファイルを選択します。
- ステップ **3** [Security Policy] タブをクリックします。
- ステップ **4** リモート ポリシーを変更するには、[Remote Policy] 領域で次の手順を実行します。
	- a) [IP Address/Hostname] フィールドにプライマリ サーバの詳細情報を入力します。
		- b) (任意) [IP Address/Hostname] フィールドにセカンダリ サーバの詳細情報を入力します。
		- c) (任意) [Port] フィールドに、サーバのポート番号を入力します。
		- d) [KMIP Server Public Certificate] フィールドに KMIP 証明書の内容を入力します。

この証明書をブラウザから Base 64 形式で保存します。

- e) (任意) [Add Login Details] をクリックしてユーザ クレデンシャルを入力します。
- ステップ **5** セキュリティ ポリシーを リモート ポリシーからローカル ポリシーに変更するには、次の手順 を実行します。
	- a) [Local Policy] オプションをクリックします。
	- b) [Key] フィールドにコントローラの新しいセキュリティ キーを入力します。

ステップ **6 [Save Changes]**をクリックします。

### リモート セキュリティ キーの変更

手順

- ステップ **1** [Navigation] ペインで [Equipment] をクリックします。
- ステップ **2** の C シリーズおよび S シリーズ サーバでは、展開機器 > ラック マウント > サーバ > のサーバ の **ID**。
- ステップ **3** B シリーズ サーバ展開機器 > シャーシ > シャーシ **ID** > サーバ > サーバ **ID**
- ステップ **4** [Work] 領域の [Inventory] タブをクリックします。
- ステップ **5** [Storage] サブタブをクリックします。
- ステップ **6** [Controllers] タブで、SAS コントローラを選択します。
- ステップ **7** [General] タブで、[Modify Remote Key] をクリックします。

## リモート セキュリティ ポリシーを使用しているサーバへのセキュア なディスクの挿入

リモート セキュリティ ポリシーを使用しているサーバにセキュアなディスクを挿入すると、 ストレージ ディスクはロックされたディスクとして表示されます。次のいずれかを実行しま す。

- 以前にローカル キーを使用してディスクがロックされていた場合は、そのローカル キー を使用してディスクのロックを手動で解除します。
- リモート KMIP サーバを使用してロックを解除します。

セキュアなディスクをローカル セキュリティ ポリシーを使用しているサーバからリモート セ キュリティポリシーを使用しているサーバに移動すると、ディスクはロックされた状態として 表示されます。ローカル キーを使用してディスクのロックを手動で解除します。

# ディスクのセキュリティのイネーブル化とディセーブル 化

#### 始める前に

• ディスクのセキュリティを有効にするには、ディスクがJBODであることを確認します。

• ディスクをセキュアに消去するには、そのディスクが未設定で良好な状態になっている必 要があります。

#### 手順

- ステップ **1** [Navigation] ペインで [Equipment] をクリックします。
- ステップ **2** の C シリーズおよび S シリーズ サーバでは、展開機器 > ラック マウント > サーバ > のサーバ の **ID**。
- ステップ **3** B シリーズ サーバ展開機器 > シャーシ > シャーシ **ID** > サーバ > サーバ **ID**
- ステップ **4** [Work] 領域の [Inventory] タブをクリックします。
- ステップ **5** [Storage] サブタブをクリックします。
- ステップ **6** [Disks] タブで、ディスクを選択します。
- ステップ **7** [Details] 領域で、[Enable Encryption] をクリックします。
- ステップ **8** セキュア ディスクを無効にするには、[Secure Erase] をクリックします。

# コントローラのセキュリティのディセーブル化

#### 始める前に

SASコントローラ上でのみ、セキュリティを無効にすることができます。コントローラ上のセ キュリティを無効にするには、まずすべてのセキュアディスク上のセキュリティを無効にして から、コントローラのすべてのセキュア仮想ドライブを削除します。

- ステップ **1** [Navigation] ペインで [Equipment] をクリックします。
- ステップ **2** の C シリーズおよび S シリーズ サーバでは、展開機器 > ラック マウント > サーバ > のサーバ の **ID**。
- ステップ **3** B シリーズ サーバ展開機器 > シャーシ > シャーシ **ID** > サーバ > サーバ **ID**
- ステップ **4** [Work] 領域の [Inventory] タブをクリックします。
- ステップ **5** [Storage] サブタブをクリックします。
- ステップ **6** [Controllers] タブで、SAS コントローラを選択します。
- ステップ **7** [General] タブで、[Disable Security] をクリックします。

# ロックされたディスクのロックの解除

SED のキーがコントローラ上のキーと一致していない場合、そのディスクは [Locked, Foreign Secure] と表示されます。そのディスクのセキュリティキーを提供するか、またはリモート KMIP サーバを使用して、ディスクのロックを解除します。ディスクのロックを解除した後、 外部設定をインポートするか、またはクリアします。

#### 手順

- ステップ **1** [Navigation] ペインで [Equipment] をクリックします。
- ステップ **2 [Equipment]** > **[Rack-Mounts]** > **[Servers]** > **[Server Number]** の順に展開します。
- ステップ **3** [Work] 領域の [Inventory] タブをクリックします。
- ステップ **4** [Storage] サブタブをクリックします。
- ステップ **5** [Controller] タブで、SAS コントローラを選択します。
- ステップ **6** ローカル セキュリティ ポリシーで保護されているディスクのロックを解除するには、次の手 順を実行します。
	- a) [General] タブで、[Unlock Disk] をクリックします。
	- b) [Key] テキスト ボックスに、そのディスクをロックするのに使用したキーを入力します。
	- c) [OK] をクリックします。
- ステップ **7** リモート KMIP サーバで保護されているディスクのロックを解除するには、[General] タブで [Unlock For Remote] をクリックします。

ロックされたディスクのロックを解除すると、そのディスクのセキュリティ ステータスは [Foreign Secure] と表示されます。

#### 次のタスク

外部設定をインポートするか、またはクリアします。

# セキュア外部設定ディスクの消去

ロックされた状態のディスクがあり、そのディスクを既存のデータにアクセスせずに使用する 場合は、セキュアな外部設定ディスクを消去できます。

- ステップ **2** の C シリーズおよび S シリーズ サーバでは、展開機器 > ラック マウント > サーバ > のサーバ の **ID**。
- ステップ **3** B シリーズ サーバ展開機器 > シャーシ > シャーシ **ID** > サーバ > サーバ **ID**
- ステップ **4** [Work] 領域の [Inventory] タブをクリックします。
- ステップ **5** [Storage] サブタブをクリックします。
- ステップ **6** [Disks] タブで、ディスクを選択します。
- ステップ1 [General] タブで、[Secure Erase Foreign Configuration] をクリックします。

# データを安全に削除する

委員会規制 (EU) 2019/424 は、データを安全に処分することを要求しています。

データの安全な廃棄は、Cisco UCS サーバのさまざまなドライブ、メモリ、およびストレージ からデータを消去し、工場出荷時の設定にリセットするための、一般的なツールを使用するこ とによって可能になります。

委員会規制 (EU) 2019/424 に準拠するためのデータの安全な削除は、次の Cisco UCS サーバで サポートされています。

- Cisco UCS B200
- Cisco UCS B480
- Cisco UCS C125
- Cisco UCS C220
- Cisco UCS C240
- Cisco UCS C480
- Cisco UCS S3260

安全にデータを削除するため、UCSサーバに取り付けられているデバイスについて十分に理解 し、適切なツールを実行する必要があります。場合によっては、複数のツールを実行する必要 がある場合があります。

データを安全に消去する方法の詳細については、<https://www.cisco.com/web/dofc/18794277.pdf> を参照してください。

翻訳について

このドキュメントは、米国シスコ発行ドキュメントの参考和訳です。リンク情報につきましては 、日本語版掲載時点で、英語版にアップデートがあり、リンク先のページが移動/変更されている 場合がありますことをご了承ください。あくまでも参考和訳となりますので、正式な内容につい ては米国サイトのドキュメントを参照ください。